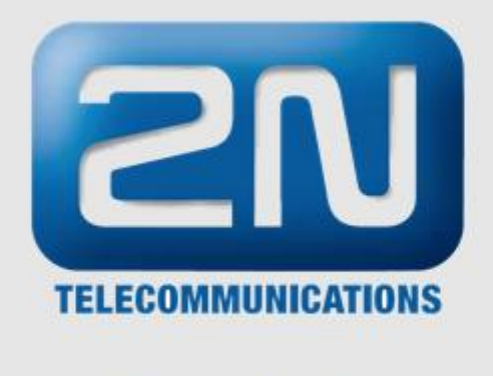

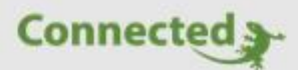

## **Technisches Handbuch**

**myGEKKO & 2N**

Version 1.4

22.01.2019

Softwareversion: ab V4795

Unterstützte myGEKKO Hardware:

− myGEKKO Slide 2

Art. Nr. MRK.THB.2NT.0001

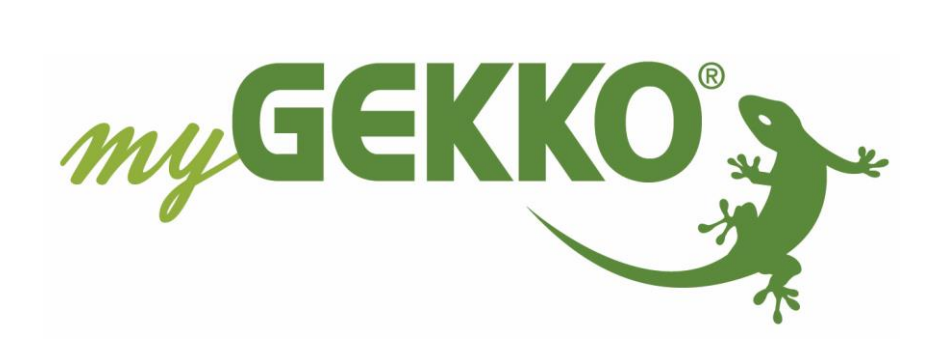

# <span id="page-1-0"></span>Änderungen

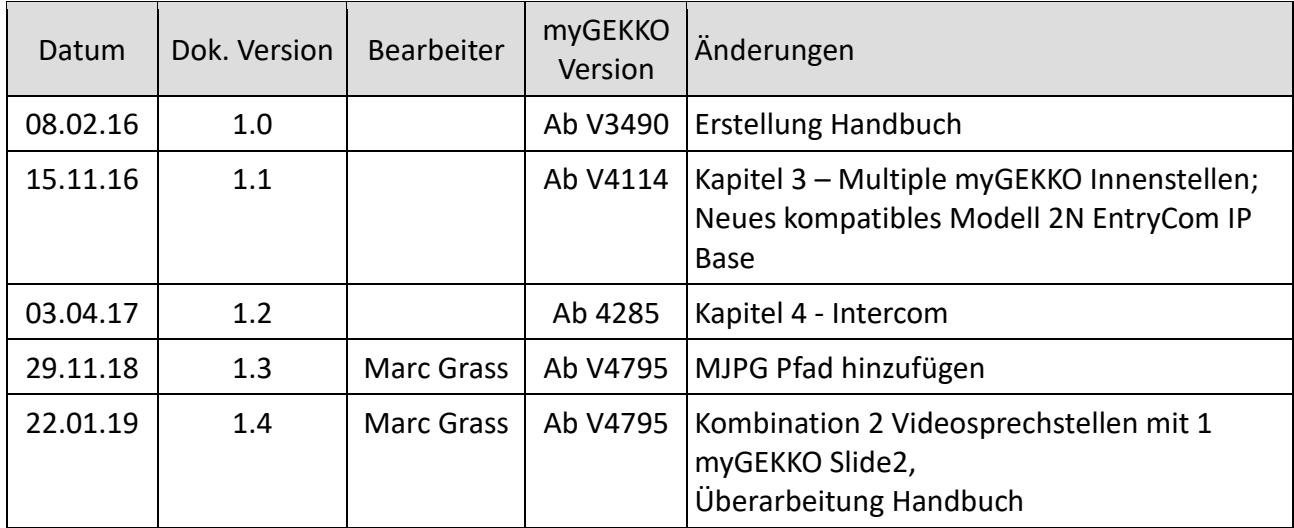

# Inhaltsverzeichnis

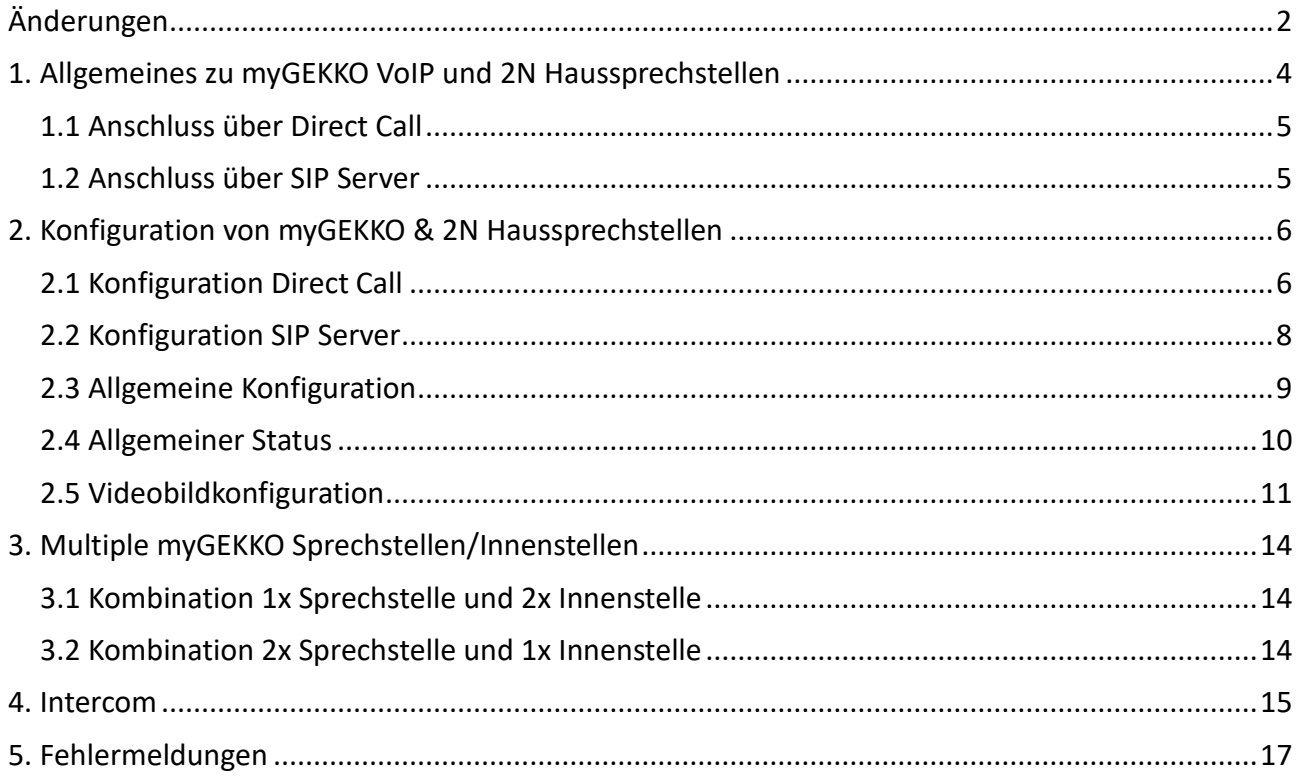

## <span id="page-3-0"></span>1. Allgemeines zu myGEKKO VoIP und 2N Haussprechstellen

#### **myGEKKO VoIP**

VoIP (Voice over IP) steht für das Telefonieren über das Netzwerk/Internet. myGEKKO kann als VoIP Videotelefon genutzt werden und mit anderen VoIP-fähigen Geräten zu kommunizieren. Hauptanwendungszweck ist die Anbindung von VoIP Haussprechstellen zur Realisierung einer Video-Gegensprechanlage. Nachfolgend wird immer Bezug auf die 2N Haussprechstelle genommen, wobei aber auch mit anderen VoIP fähigen Geräten kommuniziert werden kann.

#### **2N Haussprechstelle**

Der Hersteller 2N TELEKOMUNIKACE a.s. vertreibt die VoIP Haussprechstellen in verschiedenen Ländern unter dem Namen 2N EntryCom IP bzw. 2N Helios IP. Es handelt sich hierbei um technisch identische Geräte und können entsprechend diesem Handbuchs konfiguriert werden. Getestet wurden die Geräte mit Firmware ab Version 2.13. Folgende Modelle sind mit myGEKKO kompatibel:

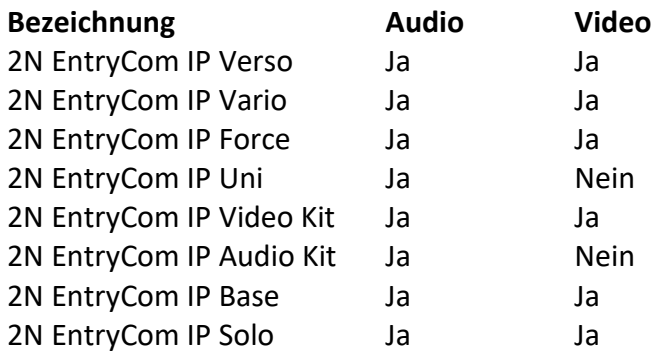

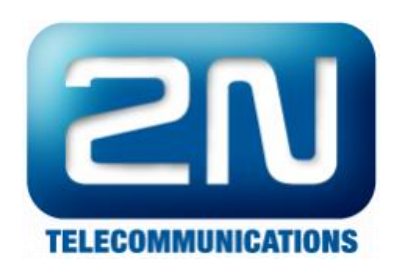

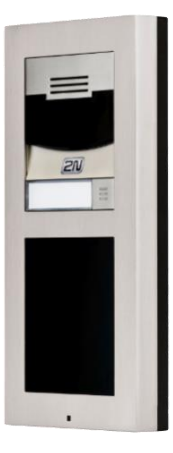

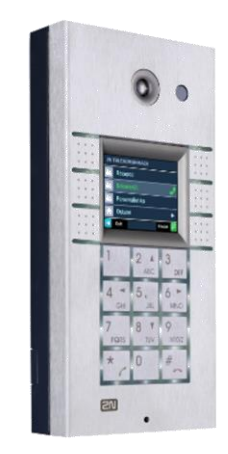

Mod. Verso Mod. Vario Mod. Uni Mod. Base

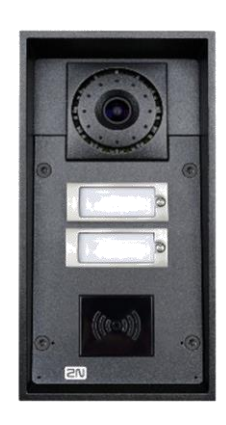

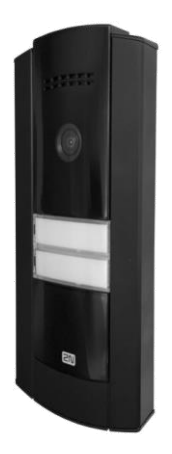

#### <span id="page-4-0"></span>*1.1 Anschluss über Direct Call*

Beim Anschluss über Direct Call ist eine voll funktionsfähige Gegensprechanlage auf einfachste Art realisierbar. Mit Direct Call können multiple 2N Haussprechstellen mit multiplen myGEKKO Innenstellen verknüpft werden.

Für den Minimalaufbau über Direct Call muss myGEKKO und eine 2N Haussprechstelle am Netzwerk angeschlossen sein und die IP-Adressen der Geräte müssen im selben IP Adressbereich liegen damit die Geräte untereinander kommunizieren können.

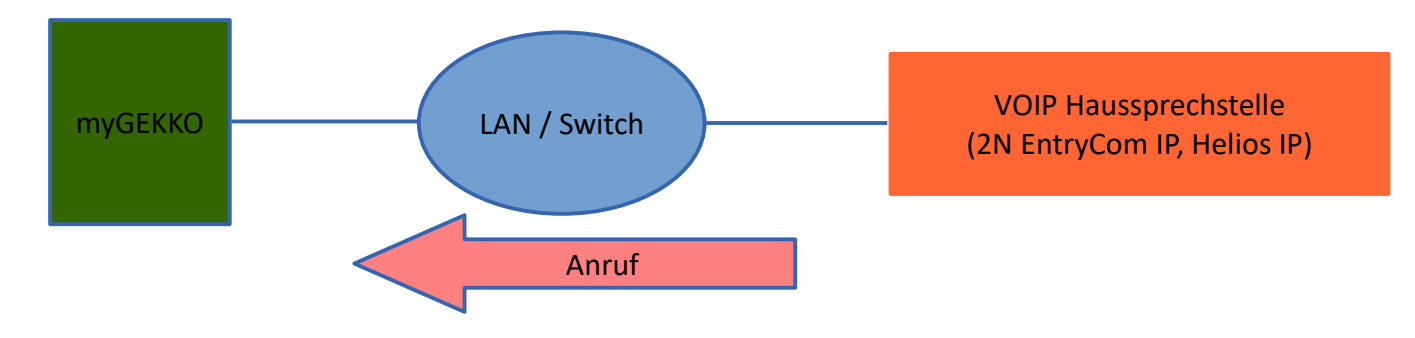

#### <span id="page-4-1"></span>*1.2 Anschluss über SIP Server*

Die Koppelung an einen SIP Server ermöglicht es den Anruf der 2N Haussprechstelle auch über einen SIP Provider auf Ihr Smartphone umzuleiten z.B. wenn Sie nicht zu Hause sind.

Für den Aufbau über SIP Server muss myGEKKO und eine 2N Haussprechstelle im Netzwerk angeschlossen und ein SIP Server vorhanden sein (z.B. FritzBox). Die IP-Adressen der Geräte müssen im selben IP-Adressbereich liegen damit die Geräte untereinander kommunizieren können.

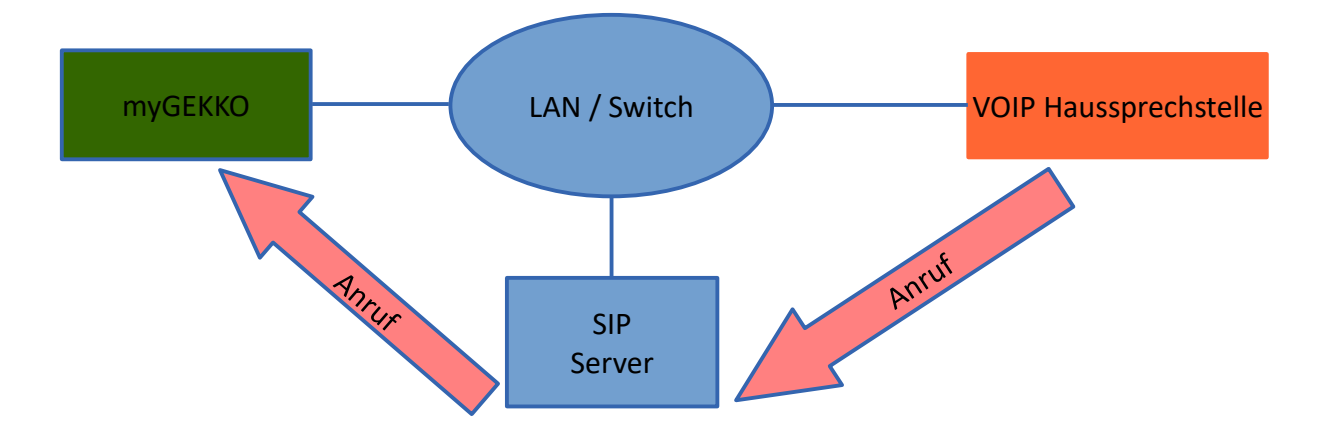

**Hinweis:** Damit Sie den Anruf auf Ihr Smartphone umleiten können, ist ein Internetzugang und ein Account bei einem SIP Provider (z.B. Sipgate) notwendig. Weiters müssen die individuellen Wahlregeln und der SIP Provider Account auf dem SIP Server (z.B. FritzBox) konfiguriert werden. Welche Wahlregeln unterstützt werden, hängt einzig von den Fähigkeiten des SIP Servers ab.

## <span id="page-5-0"></span>2. Konfiguration von myGEKKO & 2N Haussprechstellen

#### <span id="page-5-1"></span>*2.1 Konfiguration Direct Call*

- 1. Stellen Sie sicher, dass myGEKKO und die 2N Haussprechstelle im Netzwerk angeschlossen sind und untereinander kommunizieren können. **ACHTUNG: IP Adresseinstellungen und Grundeinstellungen der 2N Sprechstelle entnehmen Sie bitte dem 2N Handbuch.**
- 2. Melden Sie sich am myGEKKO als Konfigurator an und wechseln Sie in das Menü der Netzwerkeinstellungen myGEKKO VoIP und setzten Sie den VoIP Client auf "Aktiv".
- 3. Der **Anzeigename** ist ein frei definierbarer Name, welcher am Endgerät erscheint, würde der myGEKKO dieses anrufen.
- 4. Als **SIP-Benutzernamen** wählen Sie eine beliebige Nummer. Mit dieser Nummer ist der myGEKKO für die VOIP Haussprechstelle erreichbar.

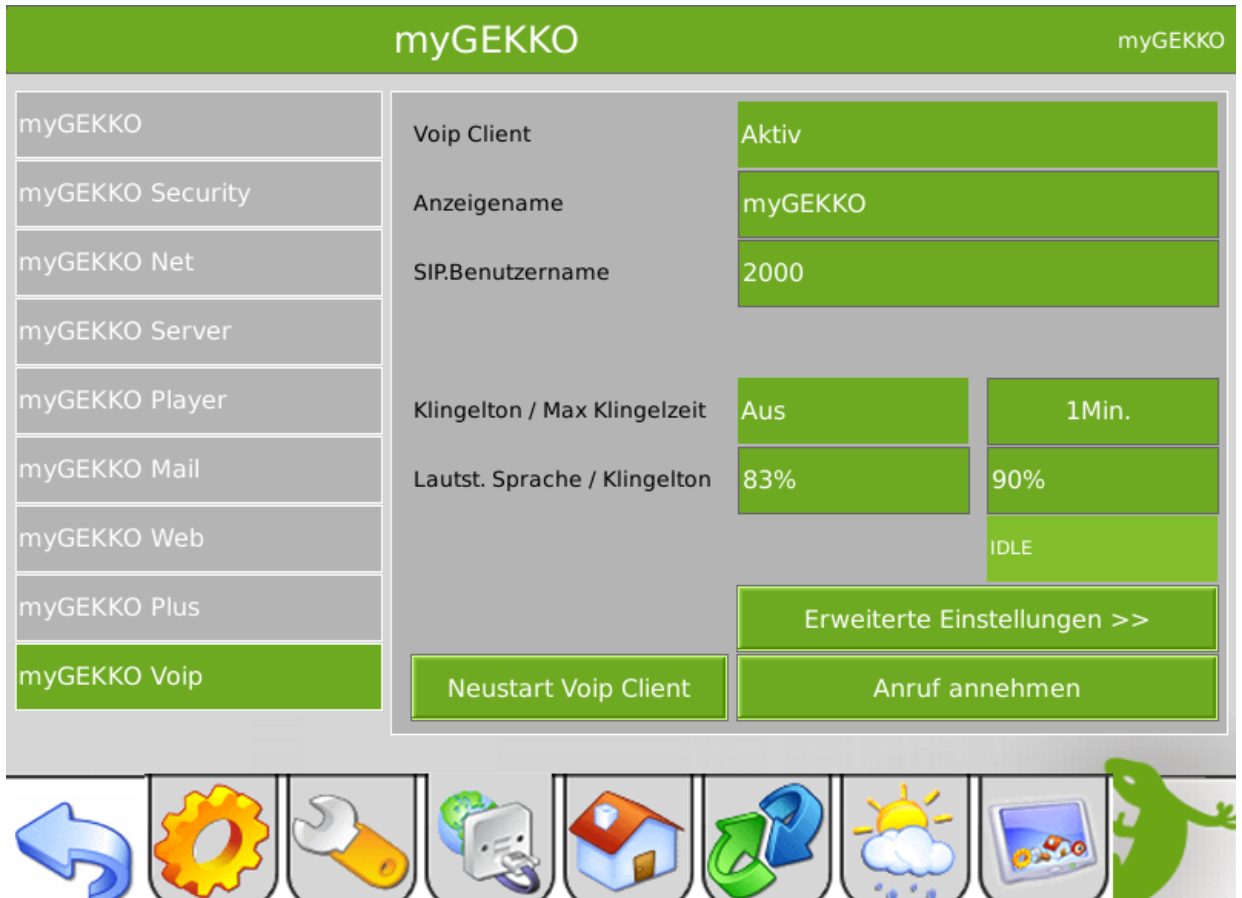

5. Auf der 2N Haussprechstelle unter **Services→Phone** muss bei **Intercom Identity** die Telefonnummer der Haussprechstelle eingetragen werden: **Phone Number** (ID) z.B. 2001.

Als Domain setzen Sie die IP Adresse Ihres myGEKKOs ein, z.B. 192.168.2.252

Als SIP Proxy setzen Sie die IP Adresse Ihres myGEKKOs ein, z.B. 192.168.2.252

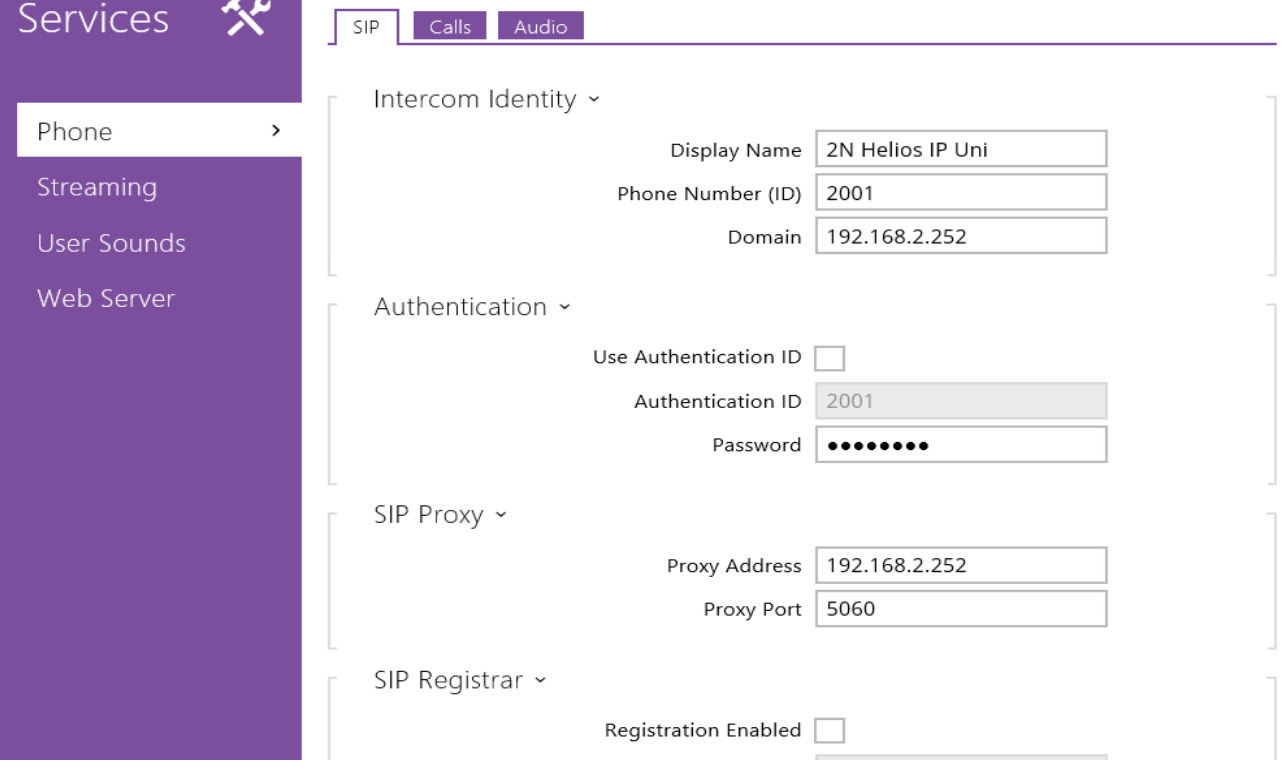

6. **Unter Directory -> Users** muss der myGEKKO SIP User zusammen mit der korrekten IP Adresse eingetragen werden: **z.B. Phone Number: sip:2000@192.168.2.252** In diesem Beispiel ist 2000 der SIP User und 192.168.2.252 die IP Adresse des myGEKKO

Systems. Diese Werte sind in Ihrer Installation entsprechend anzupassen.

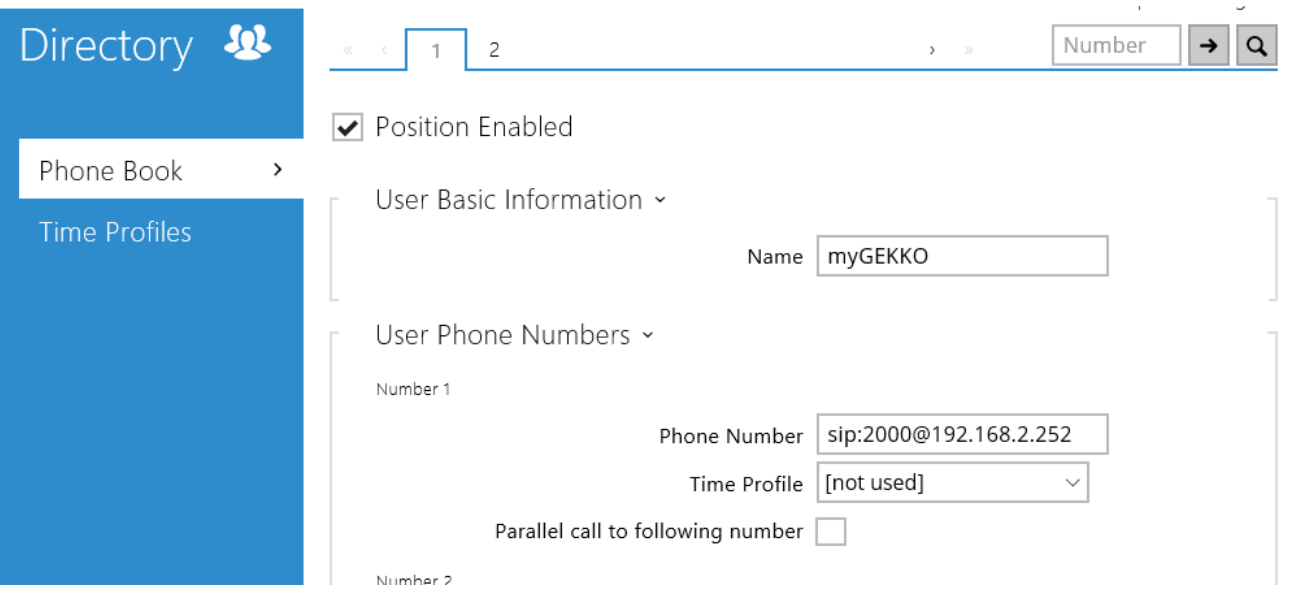

#### <span id="page-7-0"></span>*2.2 Konfiguration SIP Server*

- 1. Stellen Sie sicher, dass myGEKKO, die 2N Haussprechstelle und der SIP-Server im Netzwerk angeschlossen sind und untereinander kommunizieren können.
- 2. Melden Sie sich am myGEKKO als Konfigurator an und wechseln Sie in das Menü der Netzwerkeinstellungen myGEKKO VoIP und setzten Sie den **VoIP Client** auf "Aktiv über SIP-Registrar".
- 3. Der **Anzeigename** ist ein frei definierbarer Name, welcher am Endgerät erscheint, würde der myGEKKO dieses anrufen und hat keinerlei Einfluss auf die Authentifizierung.
- 4. Als **SIP-Benutzernamen** wählen Sie den am SIP-Server konfigurierten Benutzernamen für den myGEKKO. Mit diesem Benutzernamen authentifiziert sich myGEKKO auf dem SIP-Server. In der Regel ist der Benutzername eine Nummer.
- 5. Tippen Sie bei **SIP.Registrar** die IP Adresse des SIP-Servers ein.
- 6. Bei **SIP.Passwort** tippen Sie das Passwort für den Benutzer myGEKKO ein. Mit diesem Passwort authentifiziert sich myGEKKO auf dem SIP-Server. Der Status Registrar muss auf "Registered" wechseln.

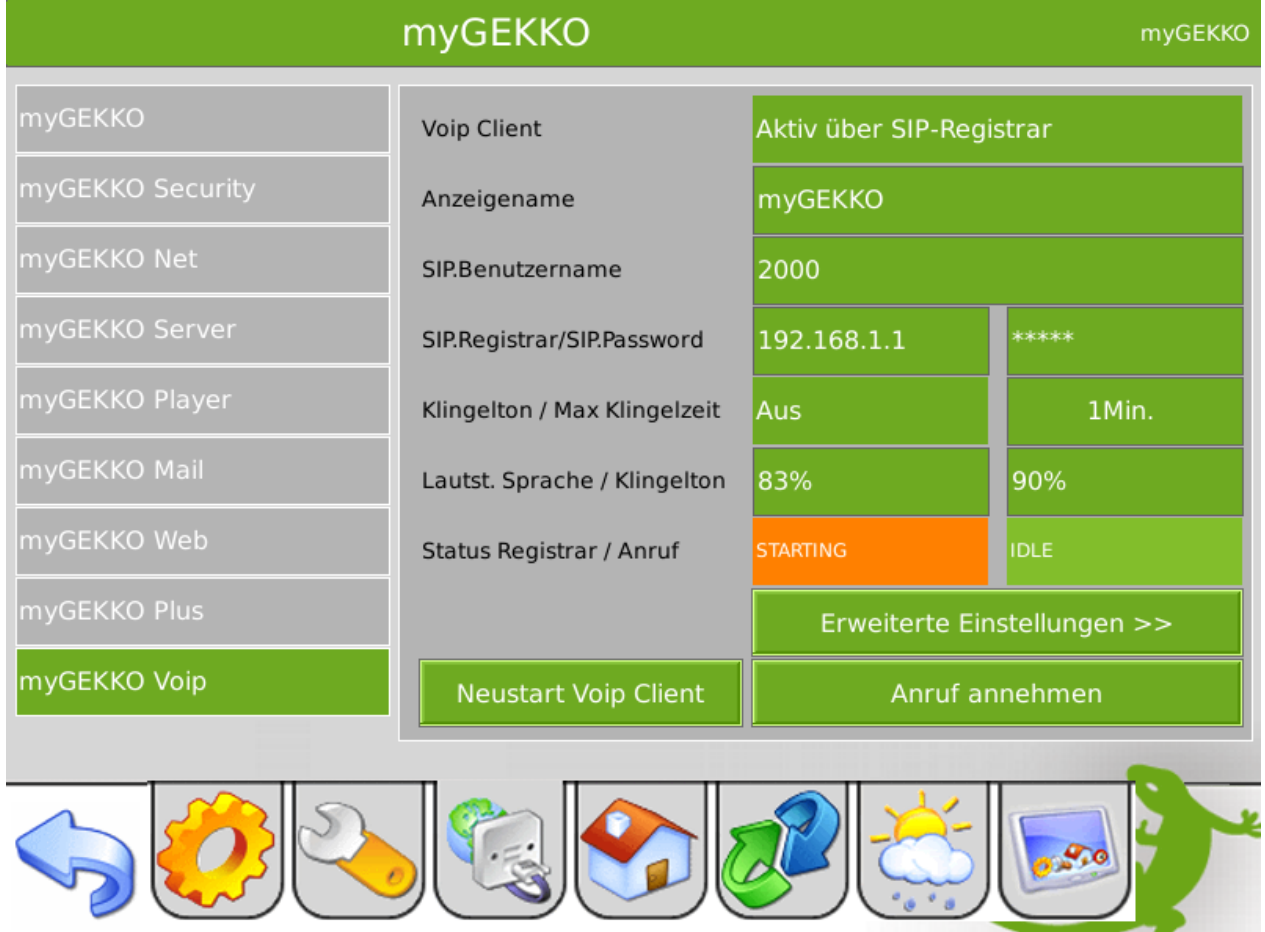

7. Die Konfiguration des SIP Servers der 2N Haussprechstelle entnehmen Sie doch bitte dem 2N **Handbuch.**

#### <span id="page-8-0"></span>*2.3 Allgemeine Konfiguration*

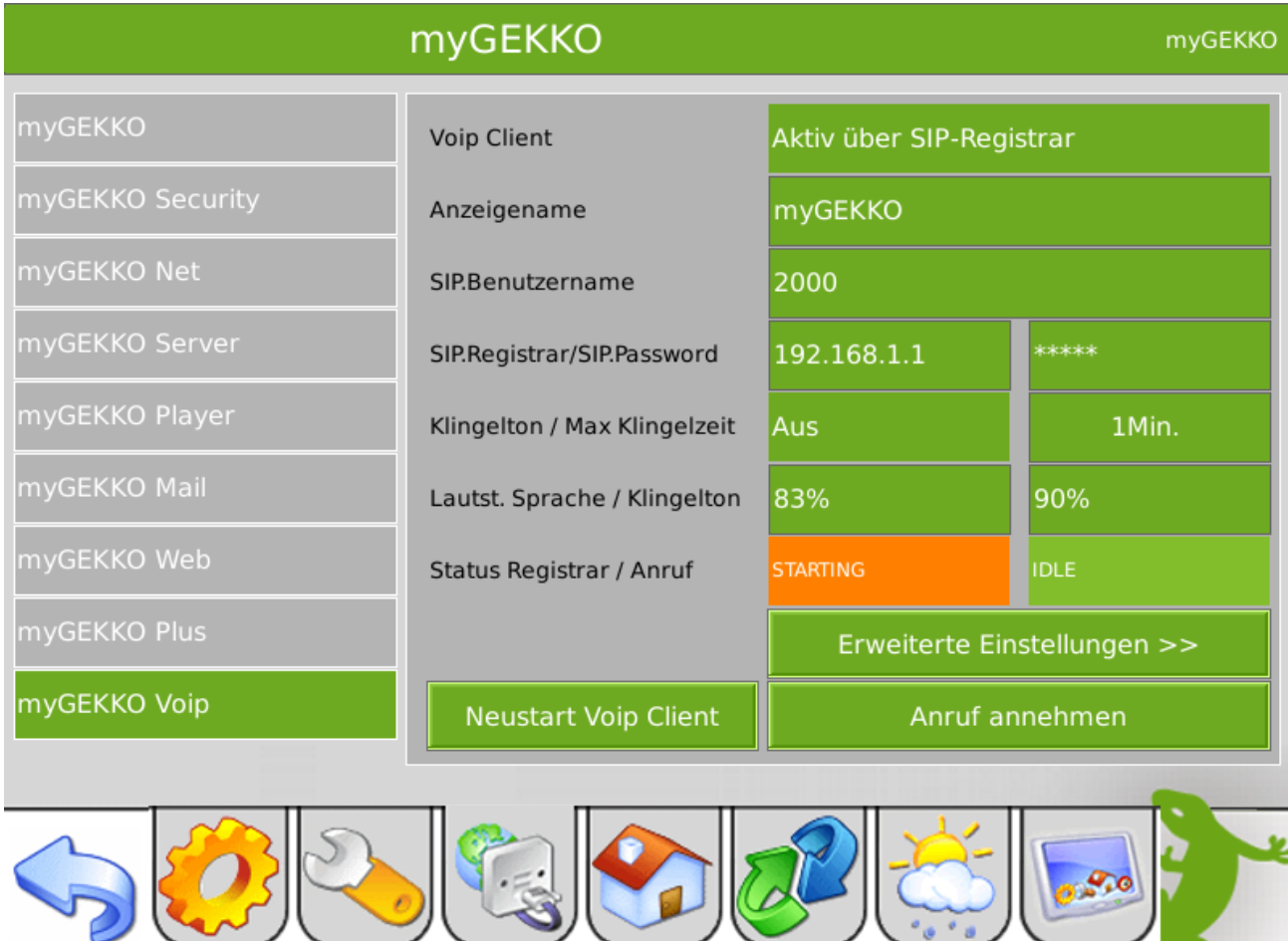

Sie können einen **Klingelton** inklusive maximaler **Klingelzeit**, sowie die **Lautstärke** der Sprachausgabe am myGEKKO sowie die Lautstärke des Klingeltons definieren.

#### **Erweiterte Einstellungen:**

Im Menü "Erweiterte Einstellungen" können Sie die Lautstärke des Mikrofonsignals vom myGEKKO erhöhen; eine Änderung ist mit einem automatischen Neustart des VoIP Clients verbunden. Sollte die 2N Haussprechstelle nur über das am myGEKKO unter Netzwerkeinstellungen konfigurierte Zusatznetzwerk und nicht über das Hauptnetzwerk erreichbar sein, dann müssen Sie bei Interfacebindung das "LAN Zusatznetzwerk" auswählen.

#### Zusätzlich kann ein SIP Benutzer über "Nummer wählen" angerufen werden, dies ist aktuell **lediglich zum Test vorbehalten..**

 $\overline{a}$ 

### <span id="page-9-0"></span>*2.4 Allgemeiner Status*

Der "**Status Registrar"**, zeigt ob der myGEKKO auf dem SIP-Server angemeldet ist:

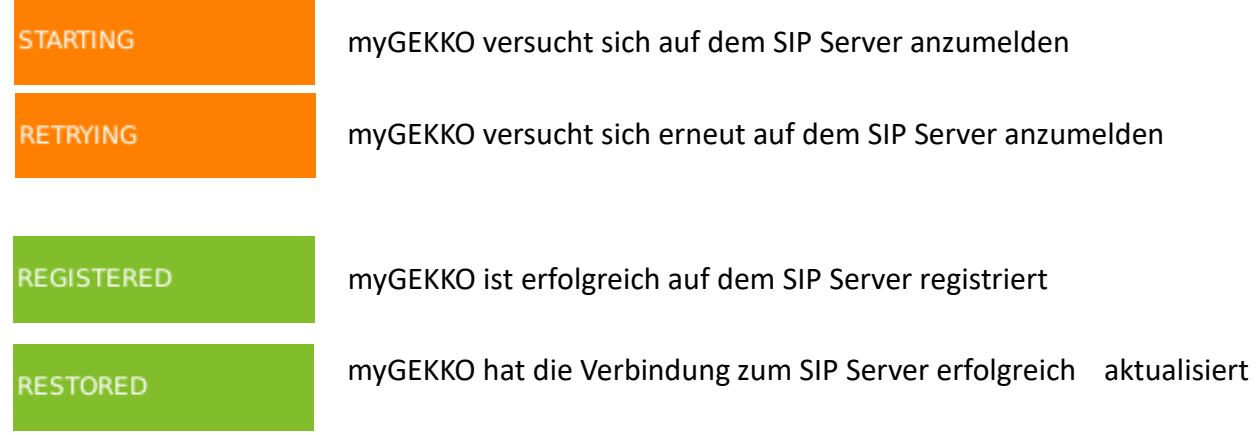

#### Der "Status Anruf" zeigt den aktuellen Status des Voip Clients:

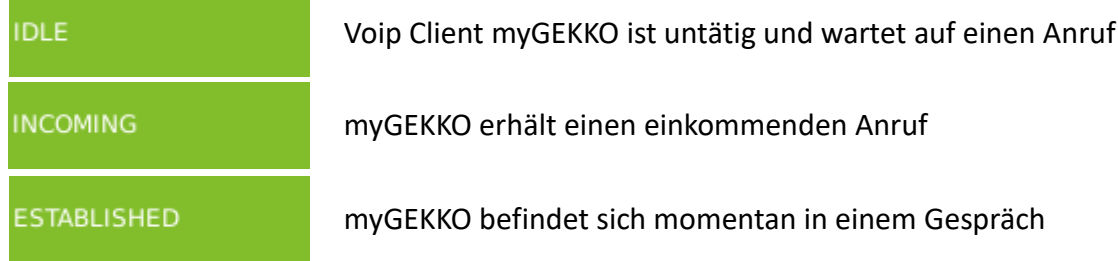

### <span id="page-10-0"></span>*2.5 Videobildkonfiguration*

1. Um die Kamera am myGEKKO anzuzeigen muss bei der 2N Haussprechstelle unter **Service -> HTTP API** die Authentifizierung bei **Camera API** abgeschaltet werden:

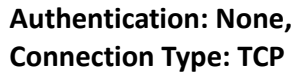

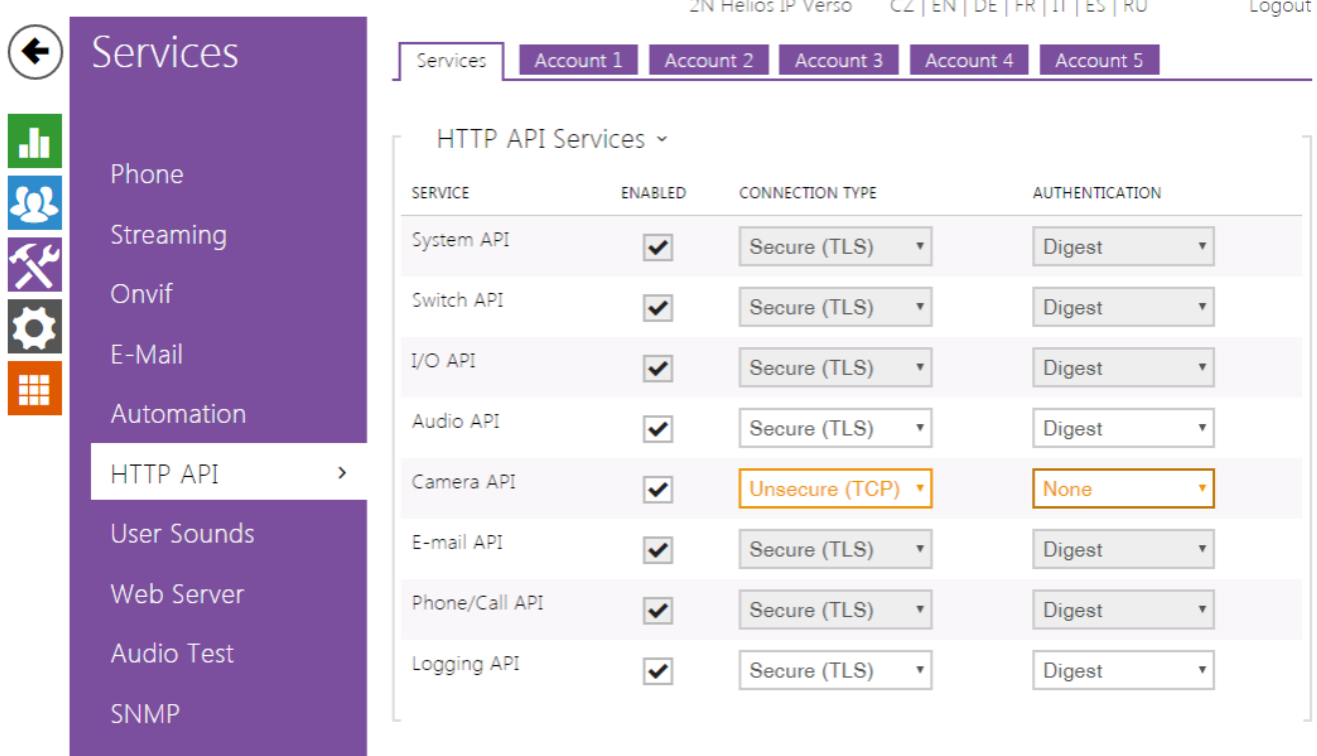

- 2. Wechseln Sie am myGEKKO in das Menü der Kameras und wählen eine freie Kamera aus.
- 3. Wechseln Sie in die 2. Ebene und definieren Sie den Bildpfad der 2N Haussprechstelle. z.B.: JPG: <http://192.168.10.220/api/camera/snapshot?width=640&height=480> MJPG: [http://192.168.2.220/api/camera/snapshot?width=640&height=480&](http://192.168.2.220/api/camera/snapshot?width=640&height=480)fps=15
- 4. Wechseln Sie in 3. Ebene der IO Konfiguration
- 5. Stellen Sie bei Zusatzfunktion "VOIP-Link" ein

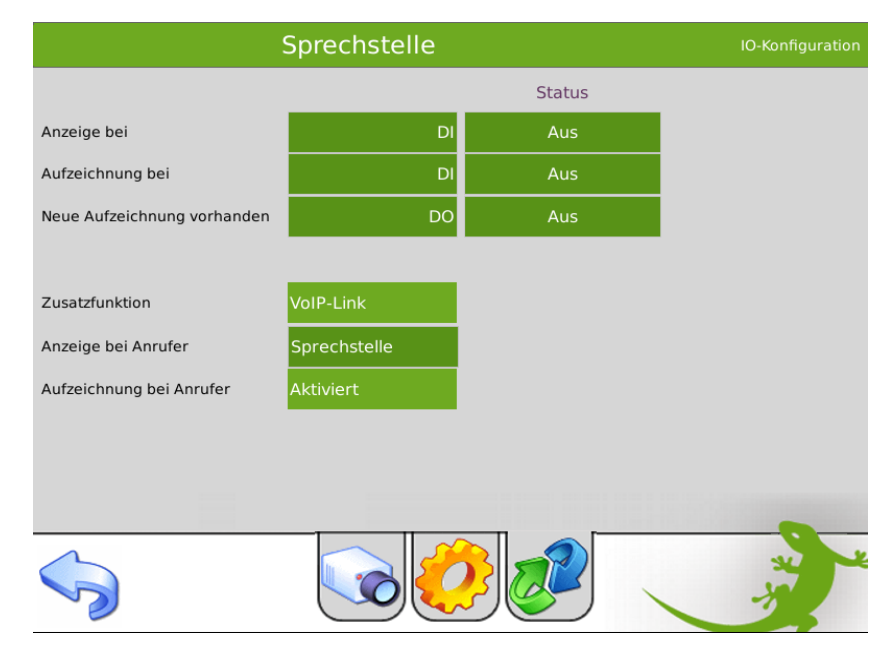

6. Bei "Anzeige bei Anrufer" definieren Sie die Haussprechstelle im Telefonbuch inklusive dem SIP-Benutzernamen als Telefonnummer. z.B. 2001

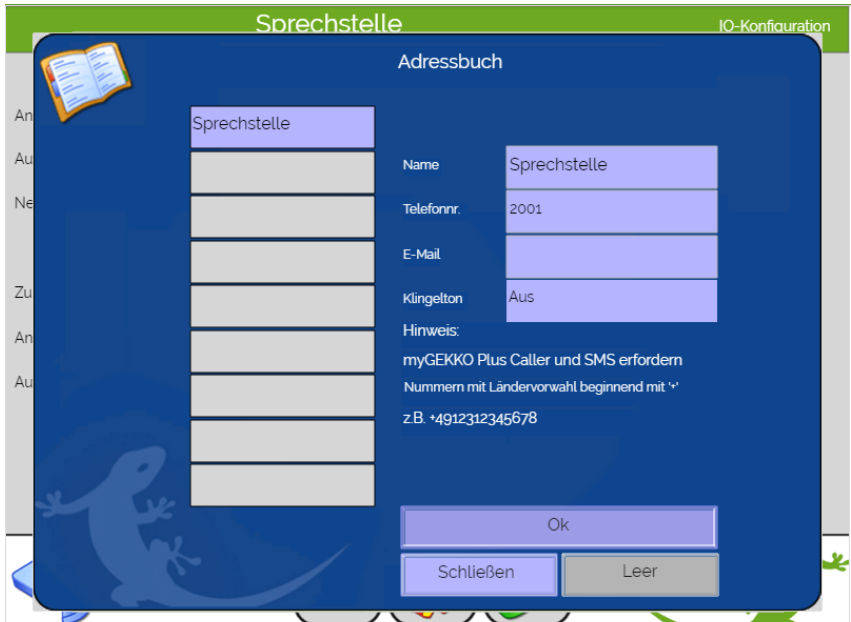

- 7. Wird ein eingehender Anruf der Haussprechstelle mit dem definieren Benutzer erfasst, so wird das entsprechende Vollbild der Kamera angezeigt und sofern definiert auch abgespeichert.
- 8. In der 2. Ebene können Sie ggf. noch einen Tastennamen inklusive Tastenaktion definieren, wie z.B. das Aufsperren einer Tür des Menüs Zutritt.

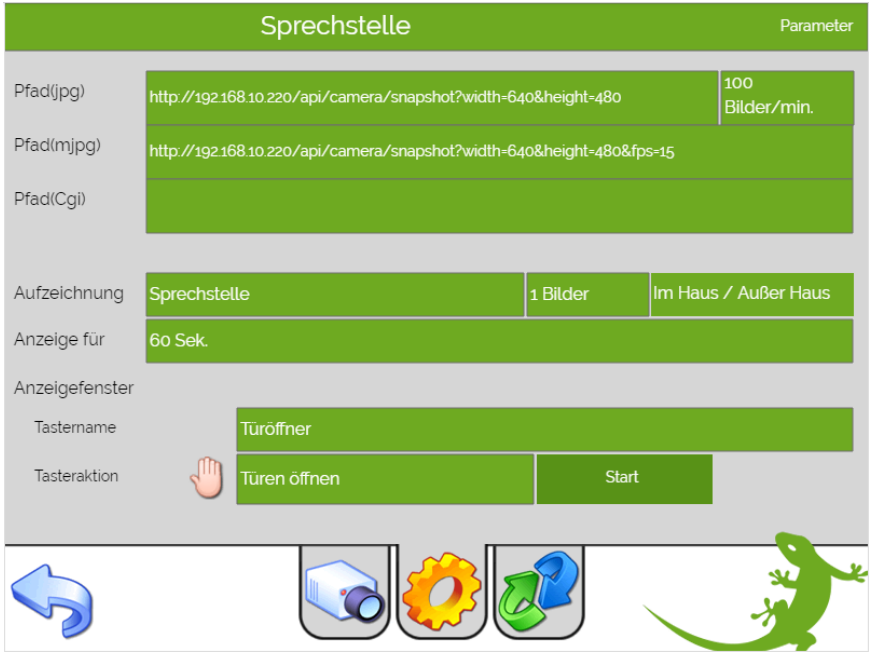

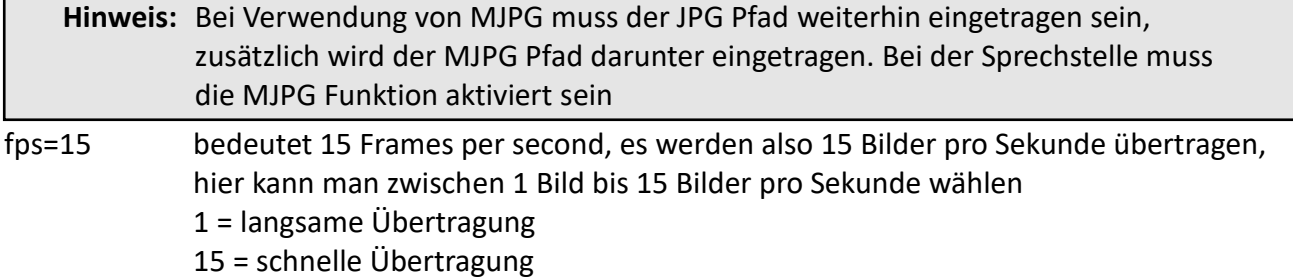

Wird nun ein eingehender Anruf erfasst, erscheint das jeweilige Videobild als Vollbild mit der Möglichkeit den Anruf entgegen zu nehmen und die Tür mit der Tastenaktion aufzusperren.

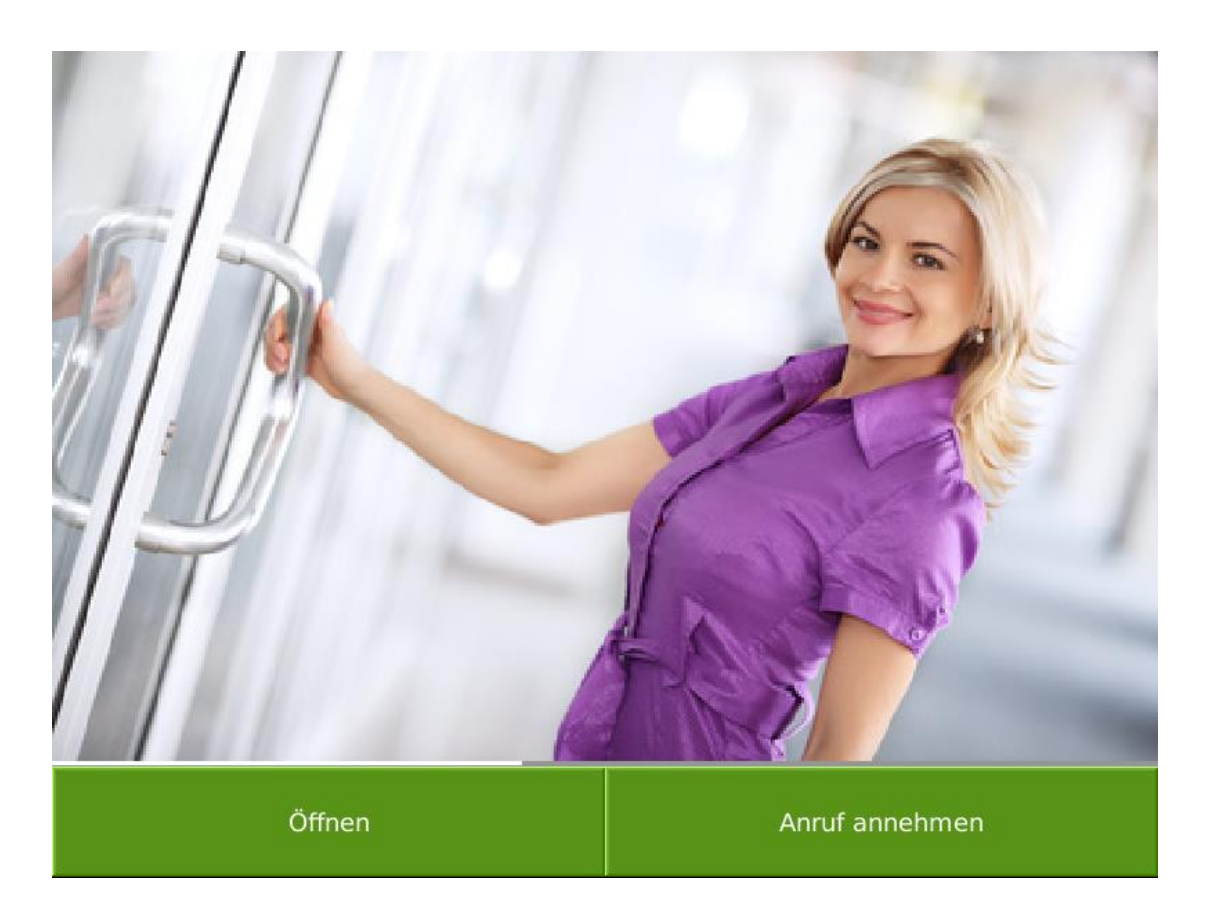

## <span id="page-13-0"></span>3. Multiple myGEKKO Sprechstellen/Innenstellen

#### <span id="page-13-1"></span>*3.1 Kombination 1x Sprechstelle und 2x Innenstelle*

Unabhängig davon ob Sie Ihre weiteren GEKKOs rein als Fernanzeige zum Hauptgekko oder als autonome Steuerung verwenden, müssen Sie in beiden Fällen folgende Einstellungen tätigen um auch auf diesen parallelen Innenstellen sprechen zu können:

- 1. Einrichtung VOIP am myGEKKO laut Kapitel 2.1 oder Kapitel 2.2. Hier ist wichtig, dass jeder GEKKO im Haus einen **unterschiedlichen SIP Benutzernamen** zugewiesen bekommt.
	- z.B. 2000 für myGEKKO 1

2001 für myGEKKO 2 usw.

2. Auf der Sprechstelle muss beim Klingeln laut Kapitel 2.1 bei Direct Call ein **paralleler Anruf** an den zweiten myGEKKO gemacht werden,

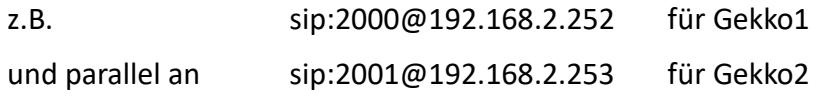

3. Die **Videobildkonfiguration** laut Kapitel 2.5 muss auch **auf jedem myGEKKO** erfolgen.

**Wichtig:** Sofern Sie den myGEKKO als Fernanzeige benutzen, muss bei mehreren Kameras/Außensprechstellen die Reihenfolge der Kameras an den verschiedenen myGEKKOs übereinstimmen

#### <span id="page-13-2"></span>*3.2 Kombination 2x Sprechstelle und 1x Innenstelle*

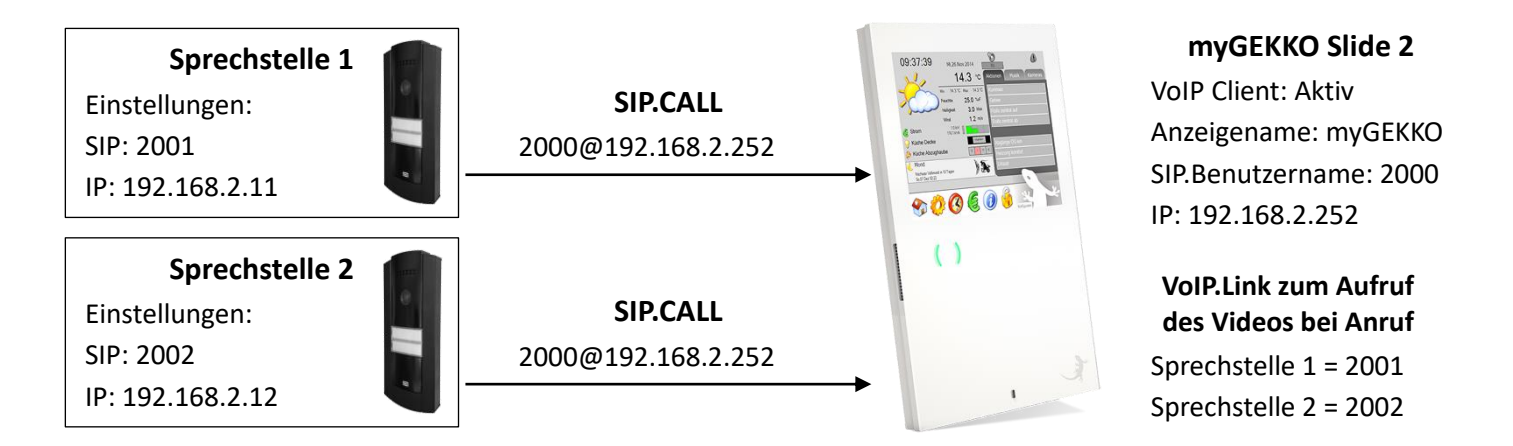

- − Die Einstellungen des myGEKKO Slide 2 sind in *Kapitel 2.1 Konfiguration Direct Call* bzw. *2.2 Konfiguration SIP Server* zu finden.
- − Die VoIP Link Konfiguration muss an der 2N Sprechstelle vorgenommen werden genauso wie die SIP (unter Services -> Phone -> Intercom Identity -> Phone Number) und IP der jeweiligen Sprechstelle.
- − Die VoIP.Link Adresse wird eingetragen wie in *Kapitel 2.5 Videobildkonfiguration*. Hier muss zusätzlich noch eine zweite Sprechstelle eingetragen werden.

#### <span id="page-14-0"></span>4. Intercom

Ab V4285 können Sie auch zwischen mehreren VoIP Innenstellen telefonieren. Unabhängig davon ob Sie Ihre weiteren Gekkos rein als Fernanzeige zum Hauptgekko oder als autonome Steuerung verwenden, müssen Sie in beiden Fällen das Adressbuch am lokalen Gekko anlegen. Anschließend können Sie wie folgt zwischen den Gekkos oder VoIP Innenstellen sprechen:

1. Tippen Sie auf die myGEKKO Pfote mit dem Stift um das Intercom Fenster zu öffnen

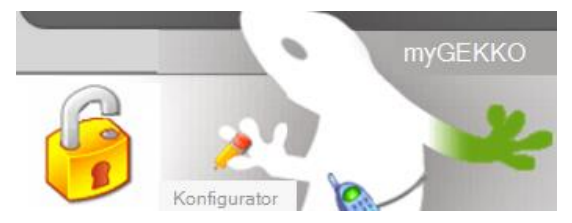

2. Wählen Sie links aus dem Adressbuch die passende Innenstelle und tippen Sie auf "Anrufen". Bei VoIP Direct Call (siehe Kapitel 2) muss bei der Nummer zusätzlich noch die IP Adresse mit angegeben werden. Dies ist bei Verwendung mit SIP Server (siehe Kapitel 1) nicht notwendig.

Über das Feld "Freie Eingabe" ist es möglich auch individuelle Nummern zu wählen.

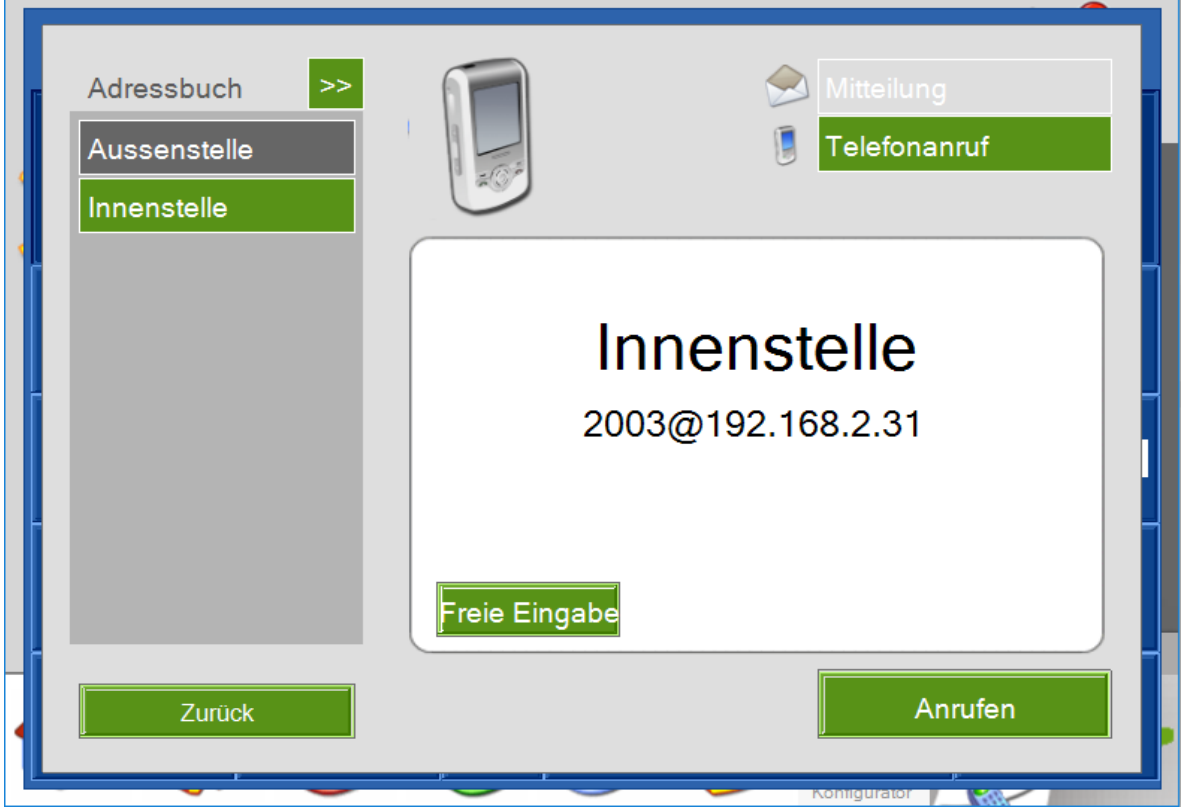

3. Bei Erhalt eines Anrufs und sofern die anrufende Nummer nicht bei einer Kamera laut Kapitel 2.4 verknüpft ist, poppt das Anruffenster auf.

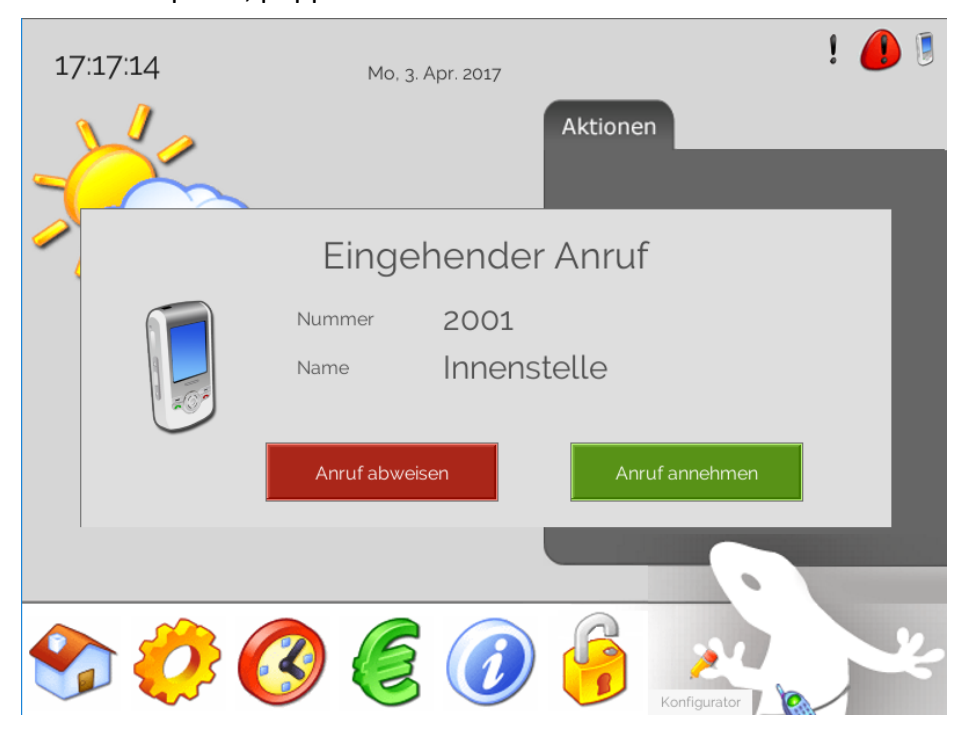

4. Der letzte verpasste Anruf wird automatisch gespeichert und über das Telefonsymbol rechts neben dem Alarmsymbol angezeigt.

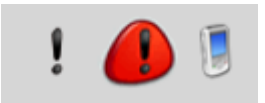

5. Beim Tippen auf dieses Symbol öffnet sich ein Fenster zur Ansicht der Details des letzten Anrufs.

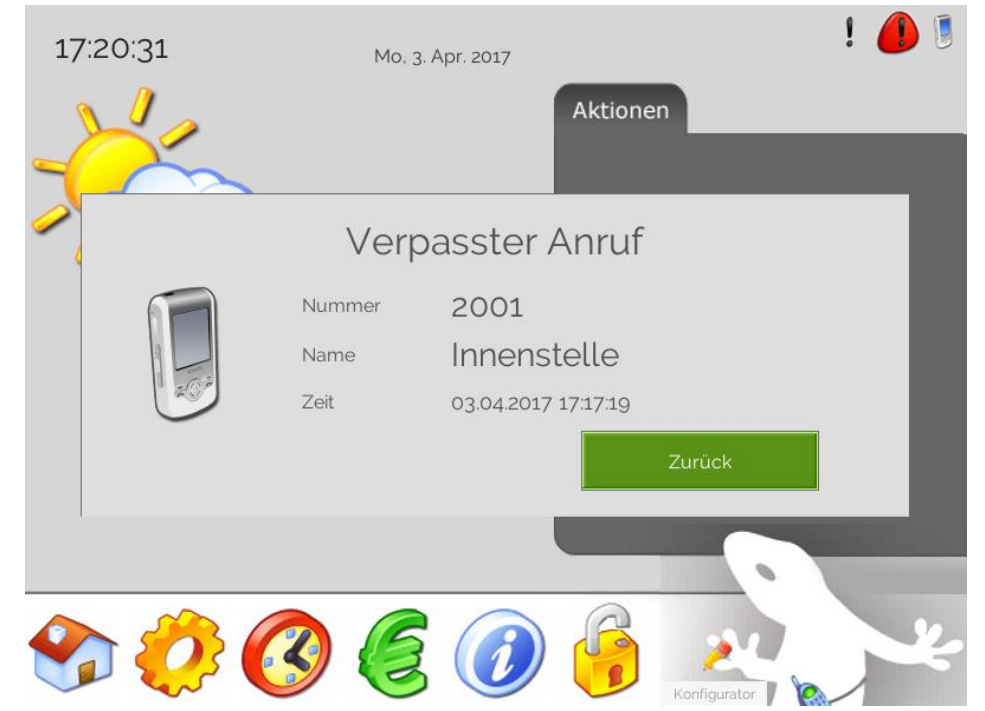

## <span id="page-16-0"></span>5. Fehlermeldungen

Folgende Fehlermeldungen können im Alarmprotokoll bezüglich der 2N auftreten.

#### Voip.Verbindung:

Diese Fehlermeldung erscheint, wenn myGEKKO keine Verbindung zum angegebenen SIP-Server hat oder diese verloren hat.

Kontrollieren Sie die Anmeldedaten, die Netzwerkeinstellungen bzw. den SIP-Server.

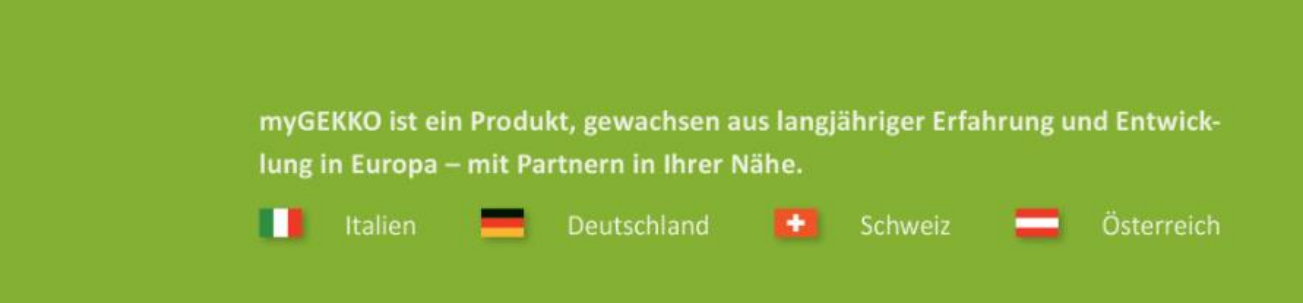

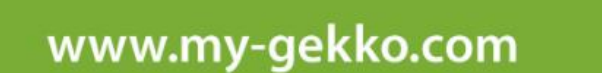

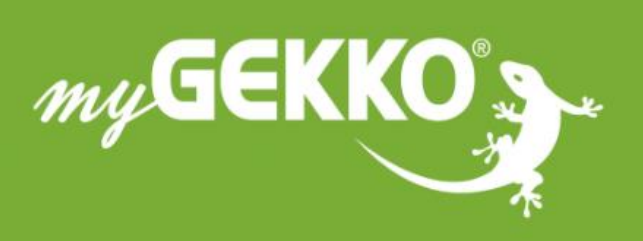

#### A first class product of Europe!

The result of a close collaboration between Italy, Switzerland and Germany